# **Publicar projetos fora da plataforma Cronapp**

A plataforma Cronapp permite que você publique e controle suas aplicações de forma fácil usando a própria plataforma, usufruindo de toda a infraestrutura da Amazon, porém você é livre para hospedar seu conteúdo em qualquer outro local. Nesse tutorial veremos como exportar um projeto Cronapp em formato [.war,](https://pt.wikipedia.org/wiki/WAR_(formato_de_arquivo)) e publicar.

### **Nesta página**

- [Pré-requisitos](#page-0-0)
- [Configuração do ambiente](#page-0-1)
- [Inicializar Tomcat](#page-1-0)

## <span id="page-0-0"></span>Pré-requisitos

Antes de começar a seguir os passos do tutorial é preciso ter certeza de que se tem um ambiente minimamente preparado para reproduzir o exemplo. Abaixo estão os requisitos principais.

#### **Requisitos:**

- 1. Projeto do tipo mobile criado. Caso haja dúvidas de como criar esse tipo de projeto acesse o
- 2. Windows 10 x64 \* link ( [Criar projeto](https://docs.cronapp.io/display/CRON2/Criar+projeto) );

\* Iremos mostrar a configuração em uma máquina com Windows 10, porém ao longo do tutorial direcionaremos para a configuração em outros ambientes: outras versões do Windows, macOS e Linux.

## <span id="page-0-1"></span>Configuração do ambiente

Para configurar o seu ambiente é necessário instalar e configurar os programas abaixo. Caso tenha dúvidas de qual versão está instalada ou como instalar, [acesse a documentação:](https://docs.cronapp.io/pages/viewpage.action?pageId=145490718)

- [Java 11.](https://www.oracle.com/technetwork/java/javase/downloads/jdk11-downloads-5066655.html)
- Configuração das variáveis de ambientes.
- [Apache Tomcat 9](https://tomcat.apache.org/download-90.cgi).

### Proxy reverso

Como em toda aplicação HTTP, é possível utilizar o Nginx ou Apache HTTP Server como proxy reverso.

# Gerar o arquivo .war no Cronapp

Com o seu projeto aberto no Cronapp, clique com o botão de contexto (direito) do mouse no nome do projeto e escolha a opção **Exportar** no menu. A janela de seleção dos formatos a serem exportados abrirá, clique no formato **War** (1) e finalize (Figura 2.1). O Cronapp criará o arquivo .war e logo em seguida inicializará o download na sua máquina local.

| ◆馬蹄馬圓圓蹄                                                                   | $-1$                                     |                                                |          |
|---------------------------------------------------------------------------|------------------------------------------|------------------------------------------------|----------|
| ExportandoProjeto                                                         | Importar                                 | Exportar                                       | QI X     |
| $\rightarrow$ $\frac{1}{11}$ Diagn<br>$\rightarrow$ $\blacksquare$ Formul | Exportar<br>N                            | <b>Novo</b>                                    |          |
| $> 46$ Blocor<br>$\rightarrow$ <b>Relate</b>                              | Arquivar Projeto<br>Fazer Backup         | Selecione o formato de exportação              |          |
| $\rightarrow$ $\frac{1}{10}$ Recur                                        | Banco de Dados<br>the Recompilar Projeto | Q Buscar<br>൱<br>m War                         | $\times$ |
| $77$ Fluxos<br>Testes<br>и                                                | 4% Recompilar e Reabrir Projeto          | Exportar para repositório git                  |          |
| <b>G</b> Recarregar<br>Docur<br>Baixar ٹ                                  |                                          | <b>E</b> Zip                                   |          |
|                                                                           | Compartilhar Pasta                       |                                                |          |
|                                                                           | $\boxed{\ge}$ Abrir no Terminal          | Finalizar<br>< Voltar<br>Cancelar<br>Avançar > |          |
| <b>C</b> Novo                                                             | Conceder acesso remoto<br>Y.             |                                                |          |

**Figura 1.1 - Download do arquivo .war do seu projeto no Cronapp**

Após finalizar o download do arquivo .war, mova-o para a pasta webapp dentro do diretório do Tomcat, como na Figura 1.2.

| « Apache Software Foundation > Tomcat 9.0 > webapps > |  |  |  |  |
|-------------------------------------------------------|--|--|--|--|
| ᄉ<br>Nome                                             |  |  |  |  |
| docs                                                  |  |  |  |  |
| examples                                              |  |  |  |  |
| manager                                               |  |  |  |  |
| <b>ROOT</b>                                           |  |  |  |  |
| io.cronapp.apps.exportandoprojeto-1.0-SNAPSHOT.war    |  |  |  |  |
|                                                       |  |  |  |  |

**Figura 1.2 - Movendo arquivo .war para do Tomcat**

## <span id="page-1-0"></span>Inicializar Tomcat

Agora vamos inicializar o Tomcat e rodar a aplicação. Primeiro pesquise pelo aplicativo **Configure Tomc at** ou verifique se o seu ícone apareceu na barra de ferramentas (Figura 2.1) e clique nele (ou com o botão direito sobre o ícone) para abrir a janela de configurações.

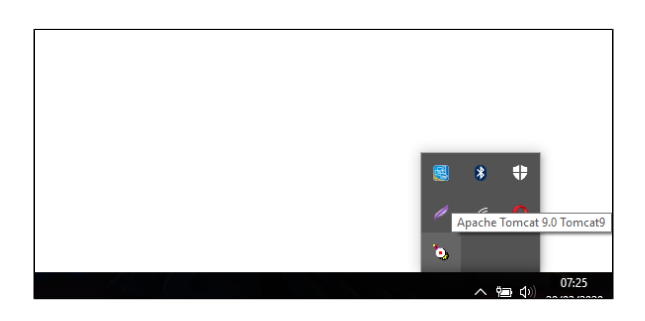

**Figura 2.1 - Ícone do Tomcat**

Após abri-la, clique no botão **Start** e aguarde o campo **Service Status** alterar para **Started** (Figura 2.2). Para abrir a janela de propriedades do Tomcat, execute o arquivo **Tomcat9w.exe** dentro da pasta **bin** no diretório do Tomcat.

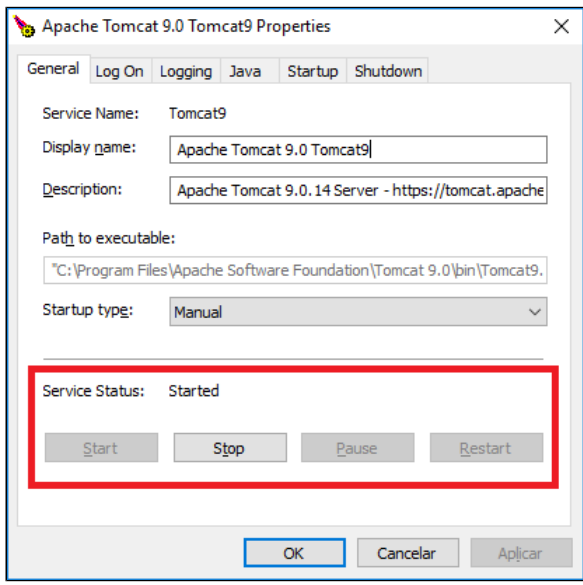

**Figura 2.2 - Inicializando Tomcat**

Abra um navegador web, digite o endereço "localhost:8080" (caso tenha configurado outra porta no momento da instalação do Tomcat, substitua no endereço) e clique no botão **Manager App**, como na Figura 2.3.

| Apache Tomcat/9.0.14                                                                                                    | $\times$<br>$\ddot{}$ |                 |             |                                                                   |                |                  | $\times$ |
|----------------------------------------------------------------------------------------------------|-----------------------|-----------------|-------------|-------------------------------------------------------------------|----------------|------------------|----------|
| е                                                                                                    | (i) localhost:8080    |                 |             |                                                                   |                |                  |          |
| <b>Documentation</b><br>Home                                                                                                    | Configuration         | <b>Examples</b> | <b>Wiki</b> | <b>Mailing Lists</b>                                              |                | <b>Find Help</b> |          |
| Apache Tomcat/9.0.14<br>APACHE SOFTWARE FOUN                                                                                                    |                       |                 |             |                                                                   |                |                  |          |
| If you're seeing this, you've successfully installed Tomcat.<br><b>Congratulations!</b>                                                                   |                       |                 |             |                                                                   |                |                  |          |
| <b>Recommended Reading:</b><br><b>Security Considerations HOW-TO</b><br><b>Manager Application HOW-TO</b><br><b>Clustering/Session Replication HOW-TO</b> |                       |                 |             | <b>Server Status</b><br><b>Manager App</b><br><b>Host Manager</b> | f <sub>m</sub> |                  |          |

**Figura 2.3 - Abrindo o Gerenciador de Aplicações no Tomcat**

Mas para acessar essa página você irá precisa informar o login e a senha e elas precisam ser configuradas por você. Então, abra a pasta do Tomcat que foi criada ao instalar e abra a pasta **conf**, procure pelo arquivo **tomcat-users.xml** e adicione o trecho de código mostrado abaixo, mas definindo o username e o password desejado.

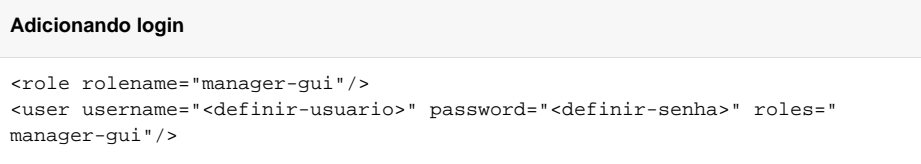

Para saber mais sobre o atributo rolename, acesse a documentação [oficial do Apache](https://tomcat.apache.org/tomcat-9.0-doc/manager-howto.html#Configuring_Manager_Application_Access).

Na lista de Aplicações, clique no endereço do projeto para ser direcionado à página inicial, seguindo os passos das Figuras 2.4 e 2.5.

| 凍<br>/manager<br>$\times$                          | $+$                      |                                      |                   |                | $\times$                                                 |  |  |
|----------------------------------------------------|--------------------------|--------------------------------------|-------------------|----------------|----------------------------------------------------------|--|--|
| $\rightarrow$ C<br>← ① localhost:8080/manager/html |                          |                                      |                   |                | ☆                                                        |  |  |
| ×<br><b>Applications</b>                           |                          |                                      |                   |                |                                                          |  |  |
| Path                                               | <b>Version</b>           | <b>Display Name</b>                  | <b>Executando</b> | <b>Sessões</b> | Commands                                                 |  |  |
|                                                    | None                     | <b>Welcome to Tomcat</b>             | true              | 0              | Reload<br>Stop<br><b>Start</b><br><b>Undeploy</b>        |  |  |
|                                                    | specified                |                                      |                   |                | Expire sessions with idle<br>$\geq 30$<br>minutes        |  |  |
| /docs                                              | None<br>specified        | Tomcat<br>Documentation              | true              | 0              | Stop<br><b>Start</b><br>Reload<br><b>Undeploy</b>        |  |  |
|                                                    |                          |                                      |                   |                | Expire sessions with idle<br>$\geq$ 30<br>minutes        |  |  |
| /examples                                          | None<br>specified        | Servlet and JSP<br><b>Examples</b>   | true              | 0              | <b>Stop</b><br>Reload<br><b>Start</b><br><b>Undeploy</b> |  |  |
|                                                    |                          |                                      |                   |                | Expire sessions with idle<br>$\geq$ 30<br>minutes        |  |  |
| /io.cronapp.apps.exportandoprojeto-                | <b>None</b><br>specified |                                      | true              | 0              | Stop<br><b>Start</b><br>Reload<br>Undeploy               |  |  |
| 1.0-SNAPSHOT<br>$J_{\mu\nu}$                       |                          |                                      |                   |                | Expire sessions with idle<br>$\geq$ 30<br>minutes        |  |  |
| /manager                                           | None                     | <b>Tomcat Manager</b><br>Application | true              | 1              | <b>Start Stop Reload</b><br>Undeploy                     |  |  |
|                                                    | specified                |                                      |                   |                | Expire sessions with idle<br>$\geq 30$<br>minutes        |  |  |

**Figura 2.4 - Abrindo a página inicial do projeto**

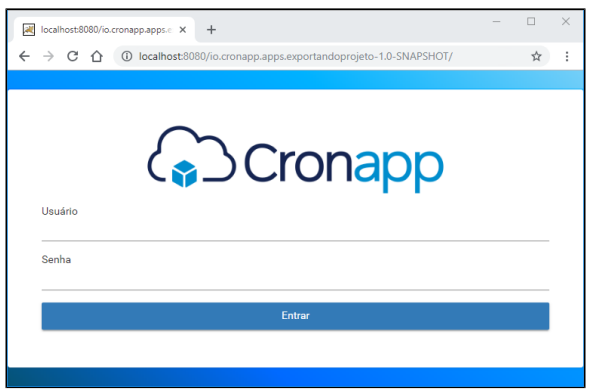

**Figura 2.5 - Página inicial do projeto rodando no endereço do servidor configurado.**